# **Creating Delay Notices**

# **Reference Guide**

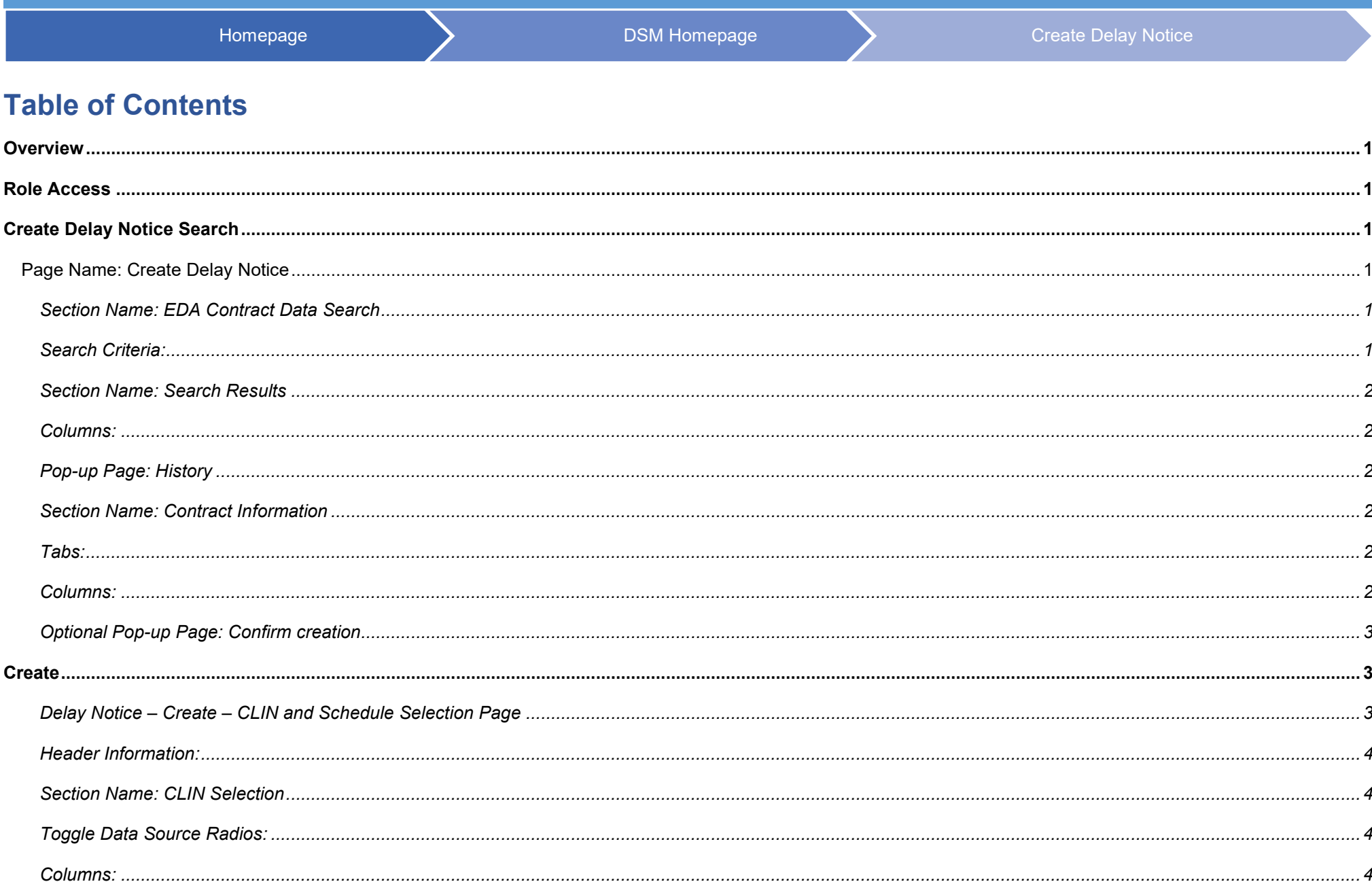

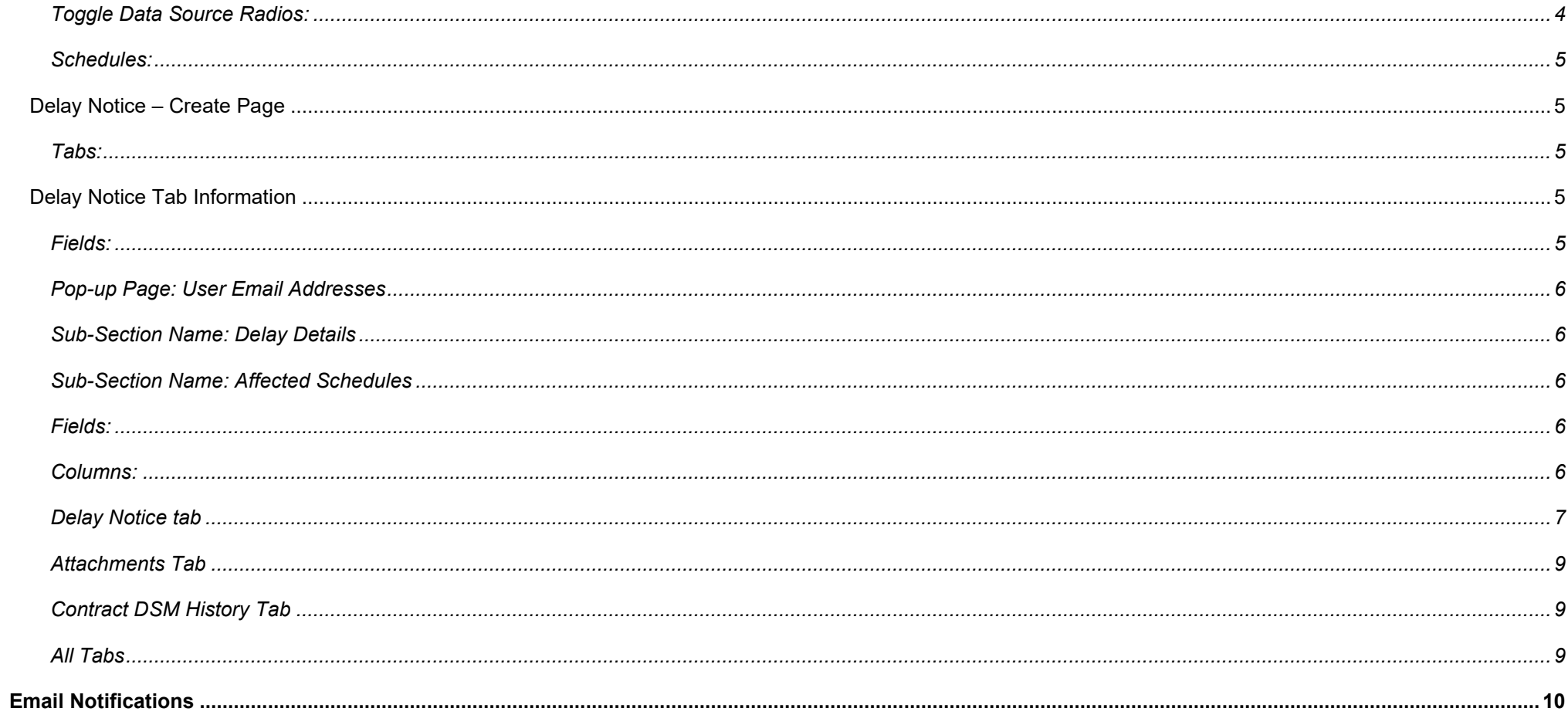

<span id="page-2-5"></span><span id="page-2-4"></span><span id="page-2-3"></span><span id="page-2-2"></span><span id="page-2-1"></span><span id="page-2-0"></span>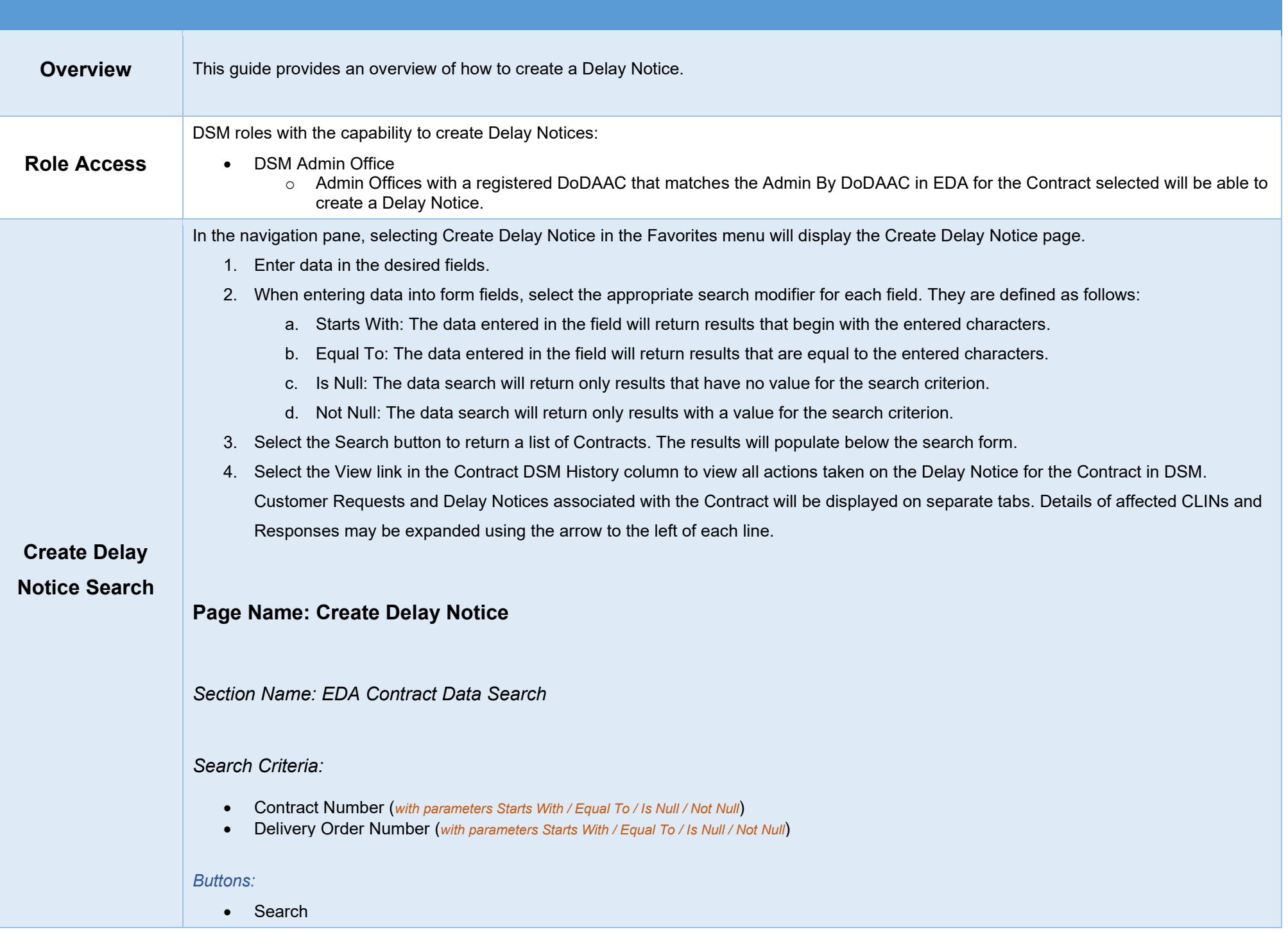

## <span id="page-3-0"></span>*Section Name: Search Results*

<span id="page-3-1"></span>*Columns:*

- Contract Number
- Delivery Order
- Contractor Name
- CAGE Code
- Admin By DoDAAC
- Issue By DoDAAC
- Contract DSM History (Hyperlink)
- Create (Button)

Clicking the History View hyperlink opens a pop-up.

<span id="page-3-2"></span>*Pop-up Page: History*

<span id="page-3-3"></span>*Section Name: Contract Information*

- CAGE Code
- Contract Number
- Vendor Name

## <span id="page-3-4"></span>*Tabs:*

- Customer Request
- Delay Notices
- Deliverables & Communications

## <span id="page-3-5"></span>*Columns:*

- Initiator
- Initiated
- Responses
- Last Sent
- Contract Number
- Order Number

Click the **Create** button in the row for the contract that a Delay Notice is being created for.

# <span id="page-4-0"></span>*Optional Pop-up Page: Confirm creation*

A Delay Notice exists for this contract number and/or delivery order number. Are you sure you would like to continue?

### *Buttons:*

- No
- Yes

To begin creating a Delay Notice, select the blue Create icon in the Create column of the applicable Contract in the Create Delay Notice Search results.

If an existing Delay Notice (including any in Draft status) exists for the Contract, the user will be prompted to confirm creation of a new Delay Notice. If confirmed, the user may continue.

If no CLINs exist for the Contract, the user will be prompted to confirm creation of the Delay Notice. If confirmed, the user may continue.

<span id="page-4-1"></span>**Create**

## <span id="page-4-2"></span>*Delay Notice – Create – CLIN and Schedule Selection Page*

- 1. If the Contract has associated CLINs that meet the search criteria, they will be displayed in the CLIN Selection section. If the Contract as any mods, all CLINs across all mods will be returned. If the Contract does not have existing CLINs, skip to step 4.
	- a. The Search field at the top of the CLIN Selection section may be used to filter CLIN data.
- 2. If CLINs are available, select the checkboxes of any CLIN(s) to be included in the Delay Notice. The user may proceed without selecting CLINs.
- 3. Once CLINs are selected, select the Get Schedules button to populate available Schedules for the Contract and CLIN(s).The Schedules section will be expanded.
	- a. Select the EDA/PDS or MOCAS/SDW radio buttons to filter by data source. The selection will be defaulted to EDA/PDS data.
- b. If Schedules are available, select the checkboxes of any Schedules to be included in the Delay Notice. The user may proceed without selecting Schedules. Note: The Scheduled Delivery may refer to the Scheduled Delivery Date or the Service Completion Date.
- 4. Select the Create button to proceed with creation of the Delay Notice.

## <span id="page-5-0"></span>*Header Information:*

- Contract Number
- Delivery Order Number
- Contract Name
- CAGE Code
- Issue By DoDAAC
- Admin By DoDAAC

# <span id="page-5-2"></span><span id="page-5-1"></span>*Section Name: CLIN Selection Toggle Data Source Radios:*

- EDA/PDS (*Default*)
- MOCAS/SDW

## <span id="page-5-3"></span>*Columns:*

- Checkbox
- CLIN
- Noun
- National Stock Number
- Part Number

## *Buttons:*

• Get Schedules

Section Displays below after selecting **CLINs** and clicking the **Get Schedules** button.

# <span id="page-5-4"></span>*Toggle Data Source Radios:*

- EDA/PDS (*Default*)
- MOCAS/SDW

## <span id="page-6-0"></span>*Schedules:*

- Checkbox
- CLIN
- Schedule Delivery
- Ship To
- Mark For
- MILSTRIP
- Unshipped Quantity
- Prior RDF

## *Buttons:*

- Back
- Create
- Save (Displays after selecting a CLIN)
- Delete Delay Notice (Displays after Saving)

# <span id="page-6-1"></span>**Delay Notice – Create Page**

<span id="page-6-2"></span>*Tabs:*

- Delay Notice
- Attachments
- Contract DSM History

# <span id="page-6-3"></span>**Delay Notice Tab Information**

<span id="page-6-4"></span>*Fields:*

- From
- To
- CC
- Root Cause
- Contractor Action
- DCMA Action
- DCMA Recommendation

### *Buttons:*

• Add Emails

# <span id="page-7-0"></span>*Pop-up Page: User Email Addresses*

Select one or more user emails: (*drop-down with multi-select options*)

## *Buttons:*

- Add
- Cancel

# <span id="page-7-1"></span>*Sub-Section Name: Delay Details*

- Caused By (*drop-down*)
- Delay Type (*drop-down*)
- Delay Cause (*drop-down*)
- Contract Number (*hyperlink*)
- Delivery Order Number
- Contractor Name (*hyperlink*)
- CAGE Code
- Admin By
- Issue By

<span id="page-7-3"></span><span id="page-7-2"></span>*Sub-Section Name: Affected Schedules Fields:*

• # Days Delayed

## *Buttons:*

• Apply

# <span id="page-7-4"></span>*Columns:*

- CLIN
- Schedule
- Ship To
- Mark For
- RDF (*Date field*)
- Prior RDF
- Unshipped Quantity
- Delinquent Quantity (*Number field*)
- Days Late

#### *Buttons:*

- **Cancel**
- **Back**
- Send
- Save

## <span id="page-8-0"></span>*Delay Notice tab*

1. On the Delay Notice tab, enter one or more contacts in the To (required) and CC fields. This may be done by manual entry or by selecting the Add Email button. PIEE and non-PIEE email addresses are permitted. The initiator may not enter their own email address in the To or CC fields.

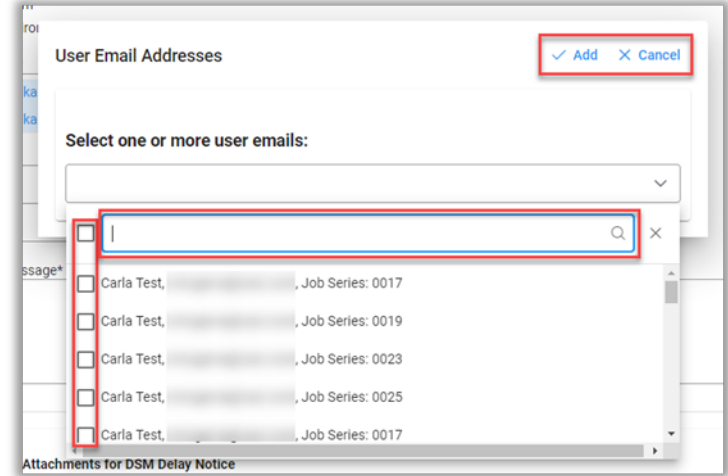

- a. Contacts may be searched using the search field in the dropdown menu.
	- i. The user may search by name or DoDAAC. Searching by DoDAAC returns a list of DSM users with the same Location Code, as well as the users' Job Series, where appropriate; users may be filtered by Job Series.
		- 1. DSM Issuing/Pay Office role location > Issue By
		- 2. DSM Admin Office role location > Admin By
		- 3. DSM View Only user role location > Issue By or Admin By
	- ii. Select the checkboxes next to the desired contact(s) to add them as recipients to the communication. The checkbox next to the search field will select all currently displayed contacts.
	- iii. Select the Add button to add selected contacts or select the Cancel button to close the modal without adding any contacts.
- 2. Enter data in the Root Cause, Contractor Action, DCMA Action, and DCMA Recommendation fields.
- 3. Select a value from the Caused By dropdown menu. The dropdown menu will default to Supplier.
- 4. Select a value from the Delay Type dropdown menu.
- 5. Select a value from the Delay Cause dropdown menu.
- 6. The user may select the Contract Name and Contractor Number to view further details of each.

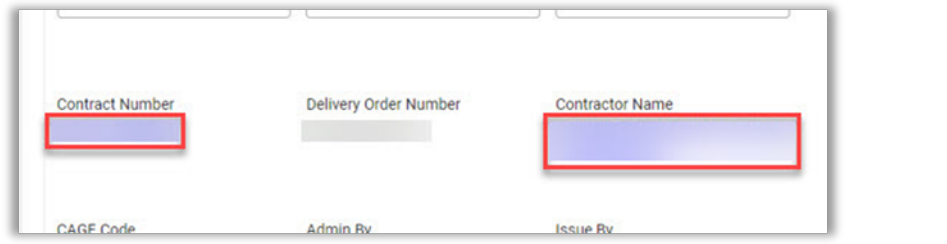

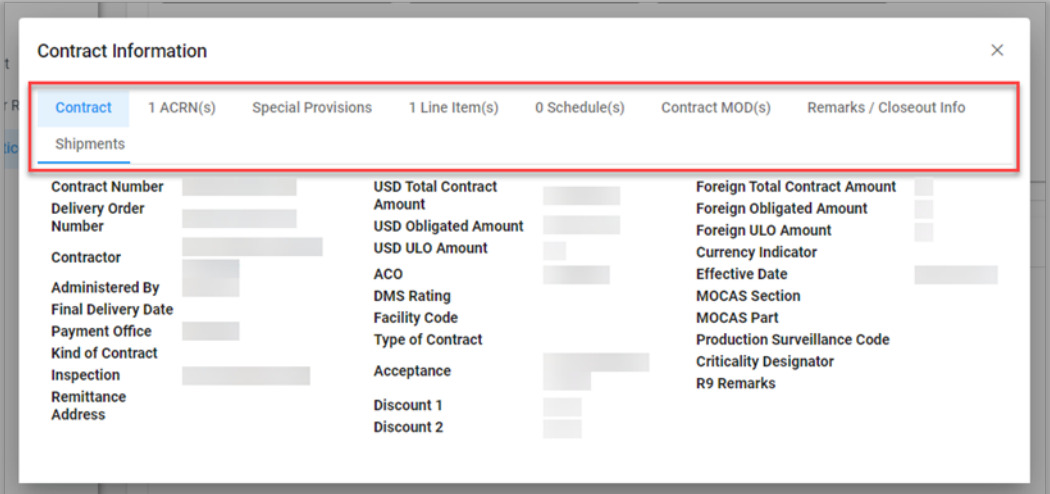

- a. To view all available data on the Contract Information modal, navigate using the Contract Information tabs.
- 7. The Admin By and Issue By DoDAACs are prepopulated from the Contract/Order Number in EDA and allow the Delay Notice to be routed to the organizational inbox.
- 8. The Affected Schedules section will be populated with any Schedule(s) selected on the CLIN and Schedule Selection page as well as CLIN, Schedule Date, Ship To, Mark For, RDF (Revised Delivery Forecast), prior RDF, unshipped quantities, delinquent quantities, and days late.
	- a. If all schedules in the Affected Schedules section will be delayed by the same number of days, enter the number of days in the # Days Delayed field. The date must not be in the past. Select the Apply button.
- i. This will automatically calculate the RDF Date field value for all Schedules in the row. The user may subsequently edit this value(s).
	- 1. If Prior RDF is populated, the number of calendar days applied will be added to the Prior RDF date and the RDF Date will be populated.
	- 2. If Prior RDF is not populated, the number of calendar days applied will be added to the Schedule Date and the RDF Date will be populated.
- ii. This will populate the Delinquent Quantity for all Schedules with the current unshipped quantity. The user may subsequently edit this value(s).
- b. Enter a date in the RDF field (required). The date must not be in the past.
- c. Enter a value in the Delinquent Quantity field (required). Delinquent Quantity must not be greater than Unshipped Quantity.
- d. Days Late is calculated by Number of Days past the Schedule Date (the contractual date for delivery). This field will populate when Prior RDF is present or when the Delay Notice is sent.

### <span id="page-10-0"></span>*Attachments Tab*

- 1. In the Attachments for DSM Delay Notice section, one or more files may be attached to the Delay Notice.
	- a. Select the + Choose button to select files from the local directory for attachment to the Delay Notice.The maximum allowed file size is 100 MB.Permitted file types are: .bmp, .doc, .docx, .htm, .html, .jpg, .mpp, .mppx, .msg, .pdf, .ppt, .pptx, .rtf, .tif, .txt, .vsd, .vdx, .xls, .xlsx.
	- b. Upon upload completion, the user may add a description of the file in the Attachment Description field(s), which allows up to 100 characters. File names may contain the following characters: A-Z, a-z, 0-9, dash ('-'), underscore ('\_').
	- c. To delete attached files, select the Delete icon in the Actions column.

## <span id="page-10-1"></span>*Contract DSM History Tab*

1. The Contract DSM History tab displays all actions taken on the Delay Notice for the Contract in DSM.

## <span id="page-10-2"></span>*All Tabs*

- 1. When all necessary data has been added to the Delay Notice, select the Send button at the bottom of the page to submit the Notice. The status will be set to Sent on the sending user's Dashboard.
	- a. Up to three business days after submission of a Delay Notice, the initiating user may return to and edit a Delay Notice that has not yet received a Response. Once the Delay Notice has been reopened, the status will be set to Unsent, Saved Draft and an

<span id="page-11-0"></span>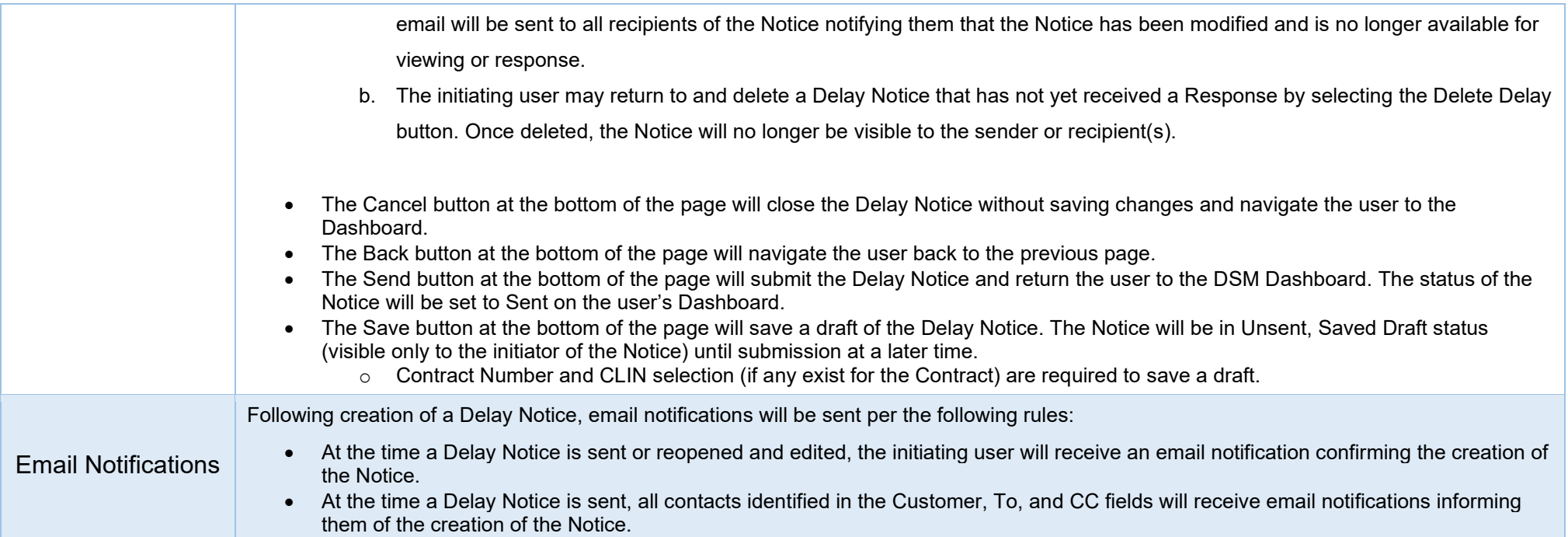